# TIME **IP caméra Manuel de l'utilisateur**

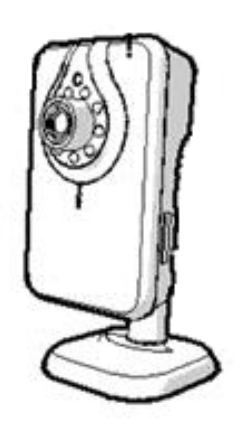

S´il vous plaît lire attentivement les instructions avant

l´utilisation pour tirer le meilleur parti de votre caméra de surveillance sans fil.

La conception et les caractéristiques sont sujettes à modification sans préavis.

# **Contenu**

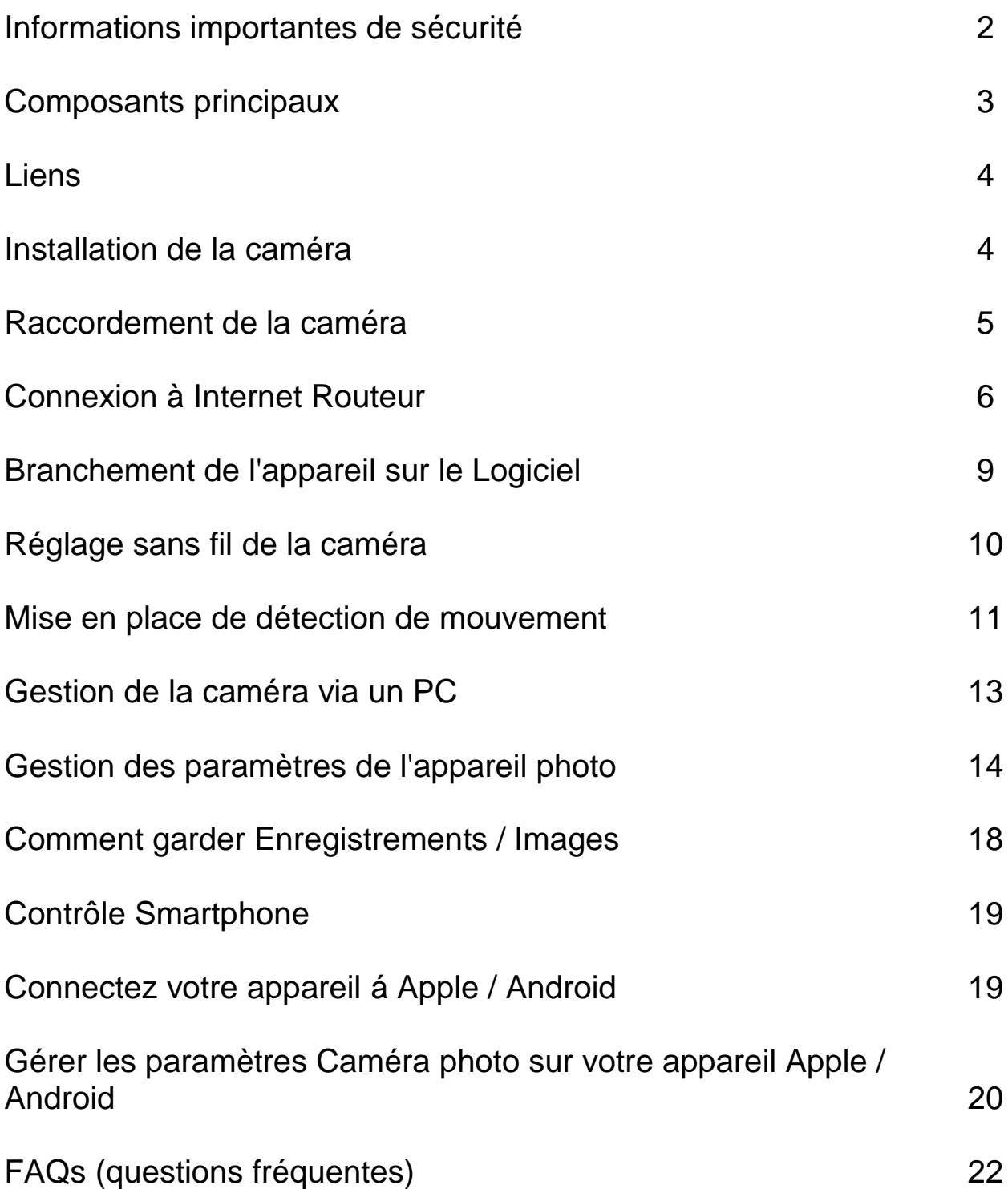

Merci d'avoir acheté l'appareil photo Time2 MIP11 Surveillance - ce dispositif est un excellent moyen de suivre une partie de votre bureau, la maison ou de l'entrepôt pour vous assurer que tous vos objets de valeur sont en sécurité.

S'il vous plaît conserver ce manuel pour référence future et assurer toutes les consignes de sécurité ont été lis attentivement avant d'utiliser. Les applications et leurs fonctions peuvent varier selon les pays et / ou spécifications matérielles.

## **Informations Importantes de Sécurité**

Ne pas installer le produit à l'extérieur ou dans un endroit où il pourrait devenir humide

Ne pas installer le produit dans un endroit qui pourrait être exposée à une chaleur ou un froid extrême - l'appareil doit être gardé hors de la lumière directe du soleil

Il n´est pas autorisé à ouvrir le produit vous-même ou à l´avoir ouvert, il n´est pas permis de réparer le produit vous-même ou le faire réparer. Ces actions annuleront les garanties.

N´utilisez que des accessoires d'origine du fabricant

Gardez le produit hors de portée des enfants

Débranchez l'appareil de toute source d'alimentation avant de le nettoyer. Utilisez un chiffon propre et sec pour nettoyer le produit

Ne pas utiliser de produits abrasifs, des produits de nettoyage corrosifs ou des substances qui contiennent l'eau de Javel ou des solvants pour nettoyer le produit.

On ne peut pas regarder la caméra à travers le verre le soir. Ga Tenez compte lorsque la positionnant.

## **Principaux composants (Qu'est ce qu´il y a dans la boîte?)**

- Caméra MIP11 avec la base
- > 2 vis et chevilles d'assemblage
- câble Ethernet (internet)
- > Alimentation DC (alimentation)
- Manuel de l'utilisateur

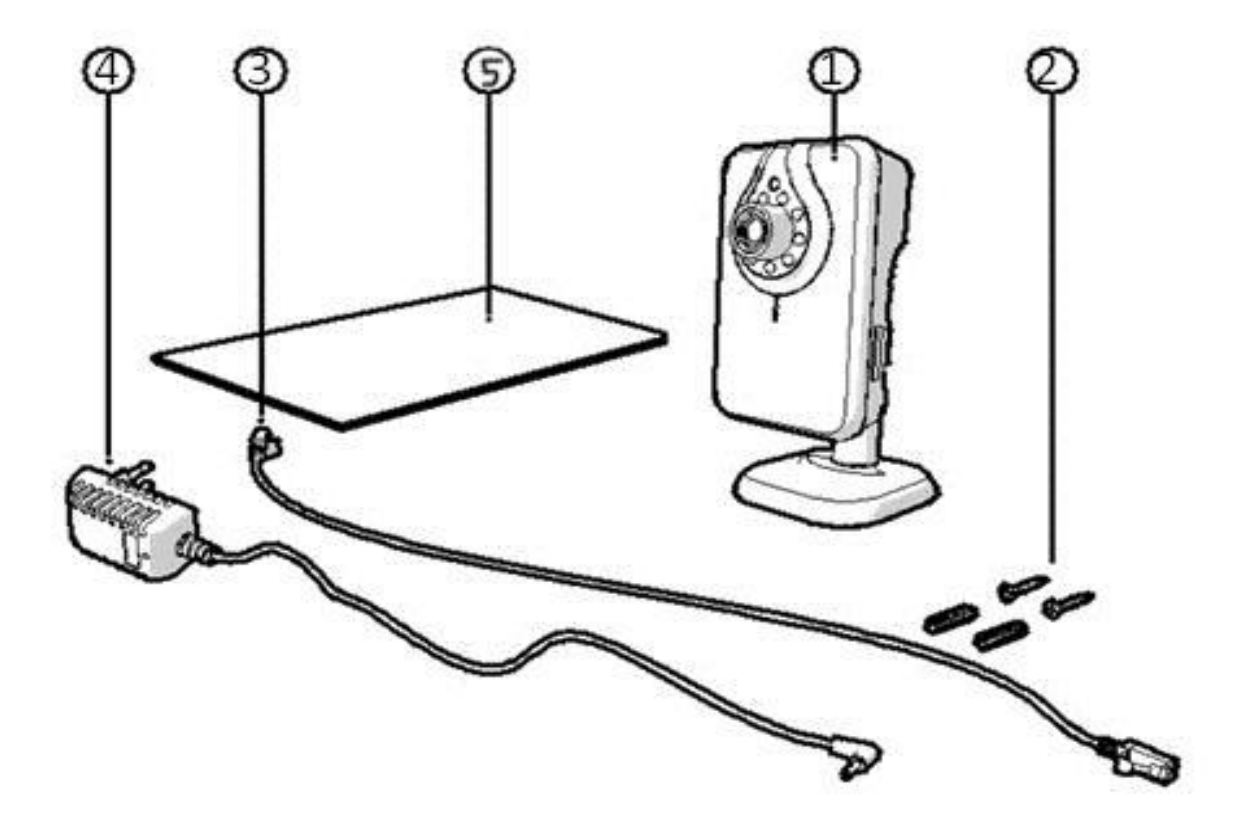

## **Liens**

- 1. Port Ethernet (port Internet)
- 2. Connexion DC (Alimentation)
- 3 Ouverture de réinitialisation

# **Installation de la caméra**

- 1. Pour monter l'appareil sur le stand, tourner l'appareil dans la vis sur le stand. (Voir image 1) S´il vous plaît noter: Vous pouvez choisir de placer l'appareil sur une surface plane ou monter l'appareil sur le lieu de votre choix avec des vis.
- 2. Utilisez la vis-plaque sur le dos de l'appareil pour serrer la poignée et tenir l'appareil photo en place.
- 3. Afin de changer l'angle de caméra, tordre le boîtier autour de la rotule. (Voir image 2) Cela vous permettra de positionner l'appareil photo horizontalement ou verticalement.
- 4. Serrer le boîtier autour de la rotule pour tenir la caméra bien en place. (Voir image 3)

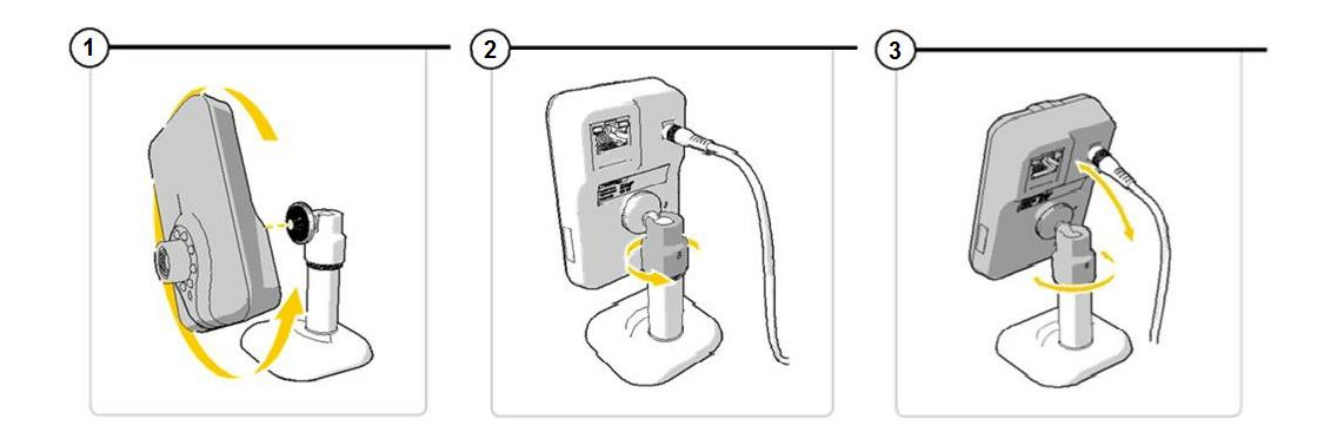

# **Connexion de l'appareil photo**

Branchez l'adaptateur d'alimentation à l'arrière de l'appareil, puis brancher dans une prise de courant. (Voir image 1)

Connectez une extrémité du câble Ethernet fourni au port réseau sur l'appareil photo. (Voir image 2). Connectez l'autre extrémité du câble Ethernet au routeur.

La lumière verte LED sur le dos de l'appareil et sur le front de l'appareil photo s´allume et flash lorsque l'appareil photo est correctement connecté à un réseau. Vous pouvez maintenant utiliser votre caméra IP à l'aide de votre smartphone ou PC.

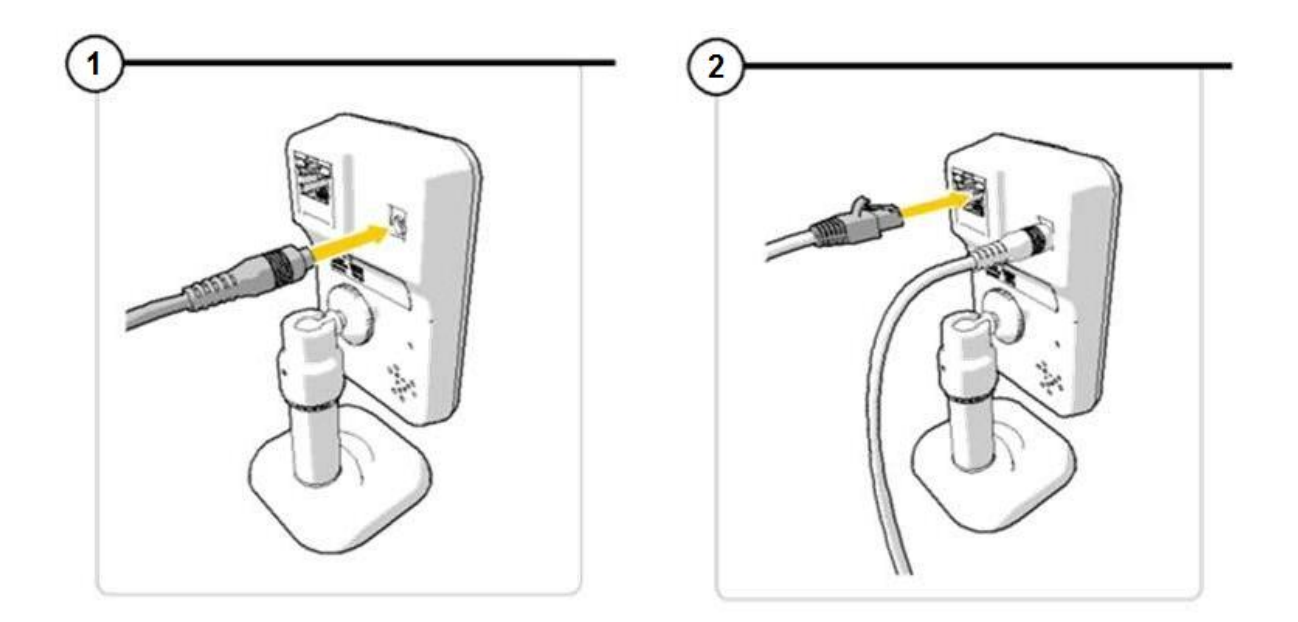

Pour monter l'appareil photo sur une surface comme un mur en utilisant les vis, s´il vous plaît voir ci-dessous:

- 1. Retirez le boîtier en caoutchouc au fond du stand pour exposer deux trous. (Voir image 1)
- 2. Mesurez la distance entre les trous pour vous assurer que la caméra s´adapte bien aux vis. (Voir image 2)
- 3. Percer les vis dans le mur. La base du support de la caméra devrait maintenant monter et glisser sur les vis. (Voir image 3)

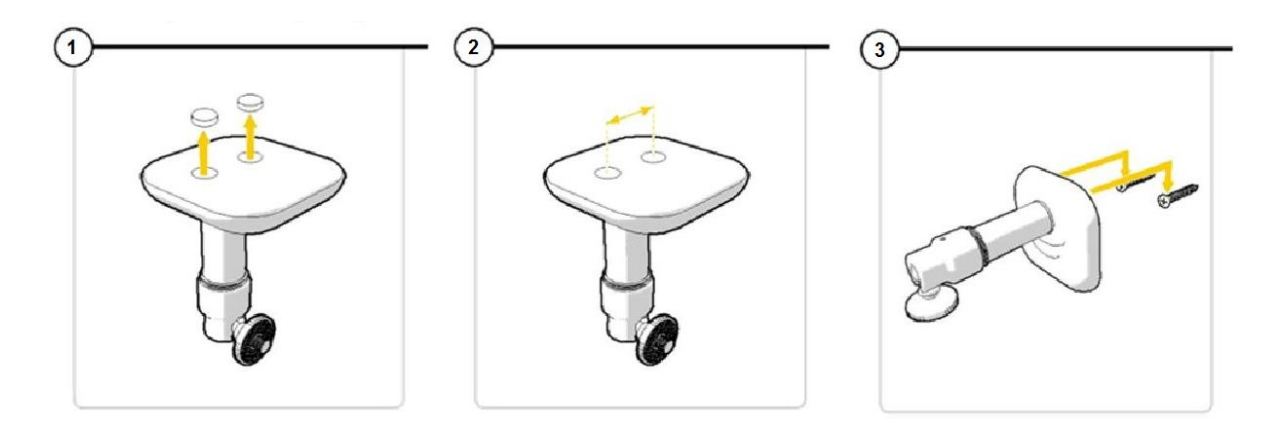

S´il vous plaît noter: Si la surface est trop difficile pour les vis (pierre / béton), vous aurez besoin de percer des trous et utiliser les bouchons à vis qui sont inclus

# **Connexion à Internet Routeur**

Lors de l'installation de votre appareil photo, assurez vous que l'appareil est connecté à votre routeur Internet pour l'accès Internet. Pour cela, vous aurez besoin du câble internet fourni et de l'accès à votre routeur Internet.

Mettre une extrémité du câble Ethernet fourni à l'arrière de la caméra. Connectez l'autre extrémité au port Internet de votre routeur.

S´il vous plaît voir la démonstration ci-dessous sur la façon de le faire.

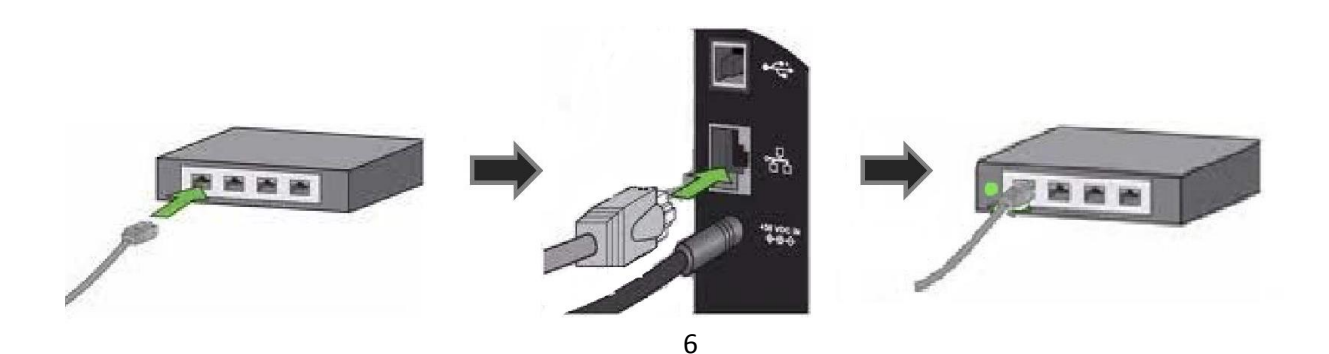

Avant de commencer la mise en place de votre appareil photo, vous aurez besoin:

- Un ordinateur
- Accès Internet
- Source de courant
- Caméra Time2 MIP11

Allez à www.time2technology.com sur votre navigateur Internet pour obtenir le logiciel nécessaire à partir d'un téléchargement en ligne.

S´il vous plaît noter: Vous aurez besoin d'un logiciel qui est capable de décompresser des fichiers (tels que Winzip) pour ouvrir le téléchargement. Winzip est un logiciel qui peut ouvrir des fichiers tels que le téléchargement. Il peut être téléchargé à www.winzip.com. La plupart des ordinateurs ont déjà ce logiciel préinstallé.

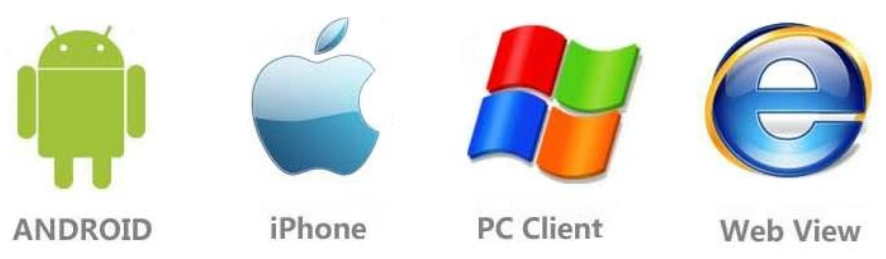

S´il vous plaît noter: Si vous sélectionnez l'affichage Web, vous ne aurez pas téléchargé le logiciel. Cela permet simplement d'afficher la caméra en ligne sans télécharger le programme où toutes les fonctionnalités ne seront pas disponibles.

- 1. Choisissez le fichier approprié pour télécharger (client PC est une version du logiciel qui fonctionne sur les ordinateurs Windows ou les ordinateurs portables)
- 2. Une fois que le fichier a terminé le téléchargement il s'ouvrira automatiquement / ou vous demandra d'ouvrir le téléchargement, vous dirigeant vers le programme d'installation SYSM Monitor (Voir image 2)
- 3. Lorsque vous avez lu la mise à point de la configuration du SYSM, cliquez sur le bouton Suivant. Il vous demandera où vous souhaitez d´enregistrer le fichier téléchargé. (Voir image 3)
- 4. Une fois que vous avez choisi cela, il vous demandera alors si vous voulez faire une icône de bureau. Cela signifie que vous serez en mesure d'accéder au logiciel à partir de votre écran d'accueil de l'ordinateur. (Voir l'image 4)
- 5. Appuyez ensuite sur «Installer» pour commencer l'installation. Une fois l'installation terminée, le logiciel s´ouvrira automatiquement sur votre ordinateur. Si cela n´arrive pas, il suffit d'ouvrir le logiciel en utilisant le raccourci créé sur votre bureau. (Voir l'image 5)

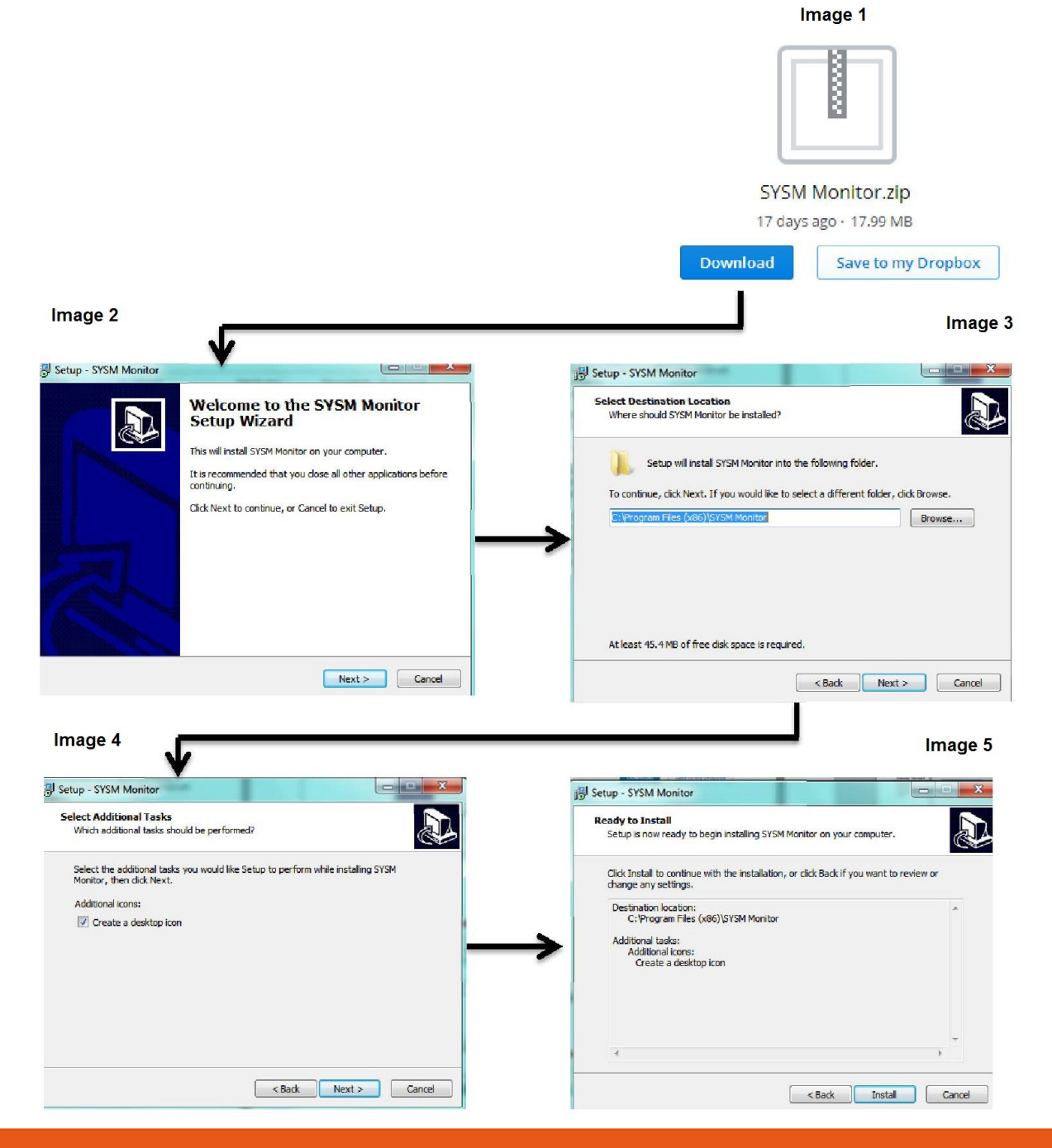

# **Connectant l'appareil photo au logiciel**

Pour connecter l'appareil photo avec le logiciel, ouvrez le programme 'SYSM Monitor'. L'icône de bureau est appelé SYSM Monitor.

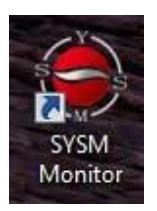

Lorsque l'appareil est connecté au routeur, ouvrez l'onglet LAN et l'appareil photo s´affiche automatiquement comme indiqué ci-

dessous:

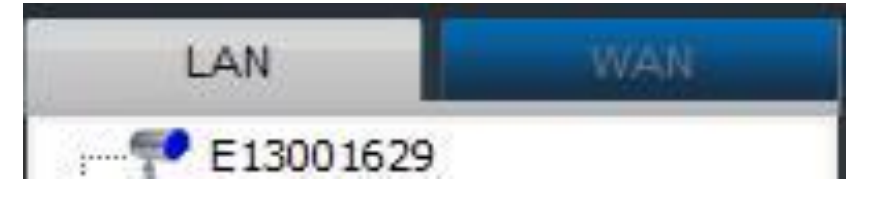

La caméra sera affichée en **bleu** lorsqu'il est connecté à un réseau, **rouge** tandis que la caméra est en cours de visualisation et gris si l'appareil est déconnecté ou ne parvient pas à se connecter à un réseau..

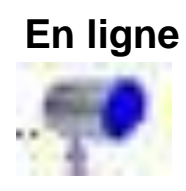

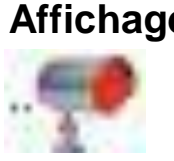

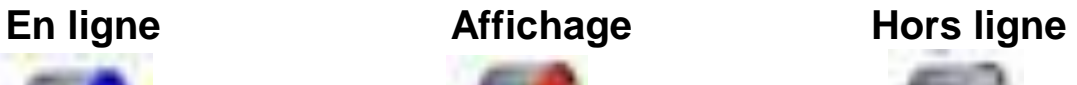

En vous connectant à WAN, la caméra peut être visualisé en utilisant l'Ethernet (internet) câble ou sans fil.

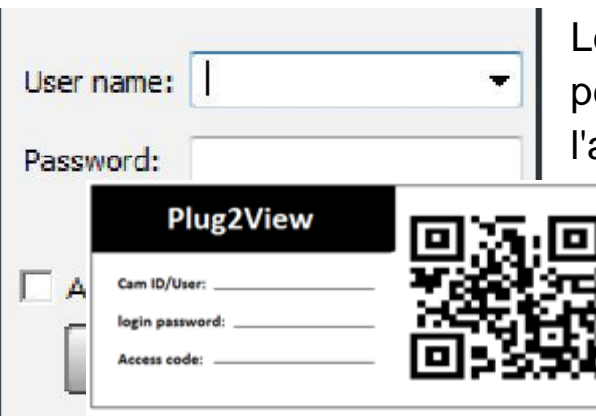

Le nom d'utilisateur et mot de passe peuvent être trouvés sur le dos de appareil.

## **Réglage de la caméra sans fil**

Pour configurer l'appareil afin de fonctionner sans fil, vous aurez besoin d´ouvrir le SYSM Surveiller logiciel.

Sous l'onglet LAN, vous verrez le nom de la caméra, cela montrera en bleu. Lors de l'affichage de l'appareil photo, ce tournera alors au rouge, comme illustré.

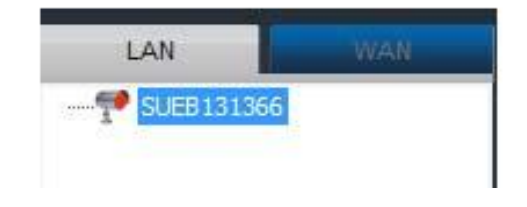

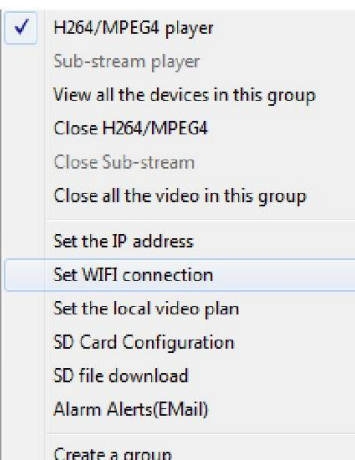

Pour configurer le WiFi, cliquez sur le nom de la caméra pour faire apparaître une liste d'options.

Cliquez sur Set connexion WiFi sur la liste qui apparaît. En suite cliquez sur les paramètres WiFi de démarrage puis «scan pour le réseau», qui exigerait votre nom et votre mot de passe réseau. (Comme indiqué ci-dessous)

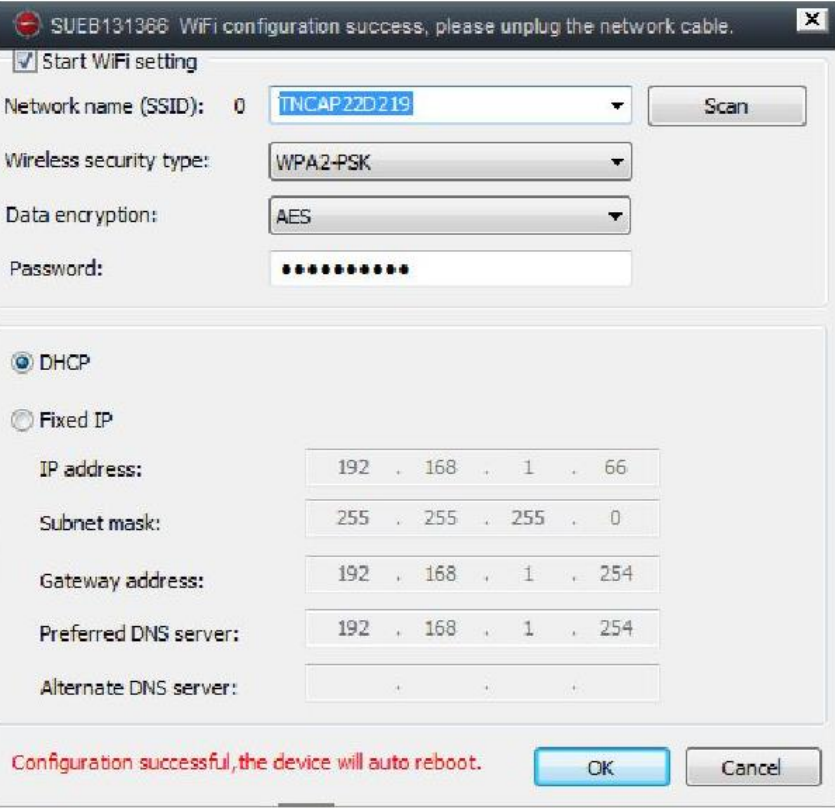

A l'issue. Appuyez sur **OK** et la fenêtre suivante apparaîtra.

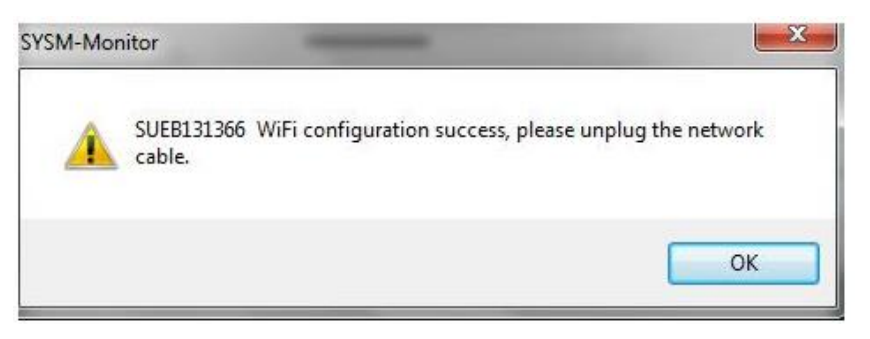

Il peut prendre quelques instants pour que la caméra se connecte et peut également faire un léger bruit.

# **Paramètres de la Détection de Mouvement**

Cliquez sur le nom de la caméra et vous verrez une liste d'options. (Voir image 1 ci-dessous)

Cliquez sur les alertes par e-mail pour mettre en place la détection de mouvement (Voir image 2)

S'il vous plaît noter: La détection de mouvement enverra un courrier électronique et jusqu'à trois images avec votre message spécifié. La détection de mouvement ne peut être mis en place qu´avec Hotmail, Yahoo et adresses e-mail Gmail.

- 1. Remplissez les informations appropriées (voir image 3). S´il vous plaît prendre note des informations pour le port SMTP et de Cryptage des Données trouvées dans l'image 4.
- 2. À la fin, la détection de mouvement aura été activée et lorsque la caméra détecte un mouvement, elle enverra automatiquement une alerte email. Si pour une raison quelconque vous ne recevez pas un e-mail. S'il vous plaît vérifier vos paramètres de sensibilité (voir section 4)

S´il vous plaît noter: Certains courriers peuvent aller à votre dossier de courrier indésirable! S´il vous plaît vérifier votre dossier de courrier indésirable et ajoutez l'adresse de courrier à votre liste de contacts pour éviter tout problème.

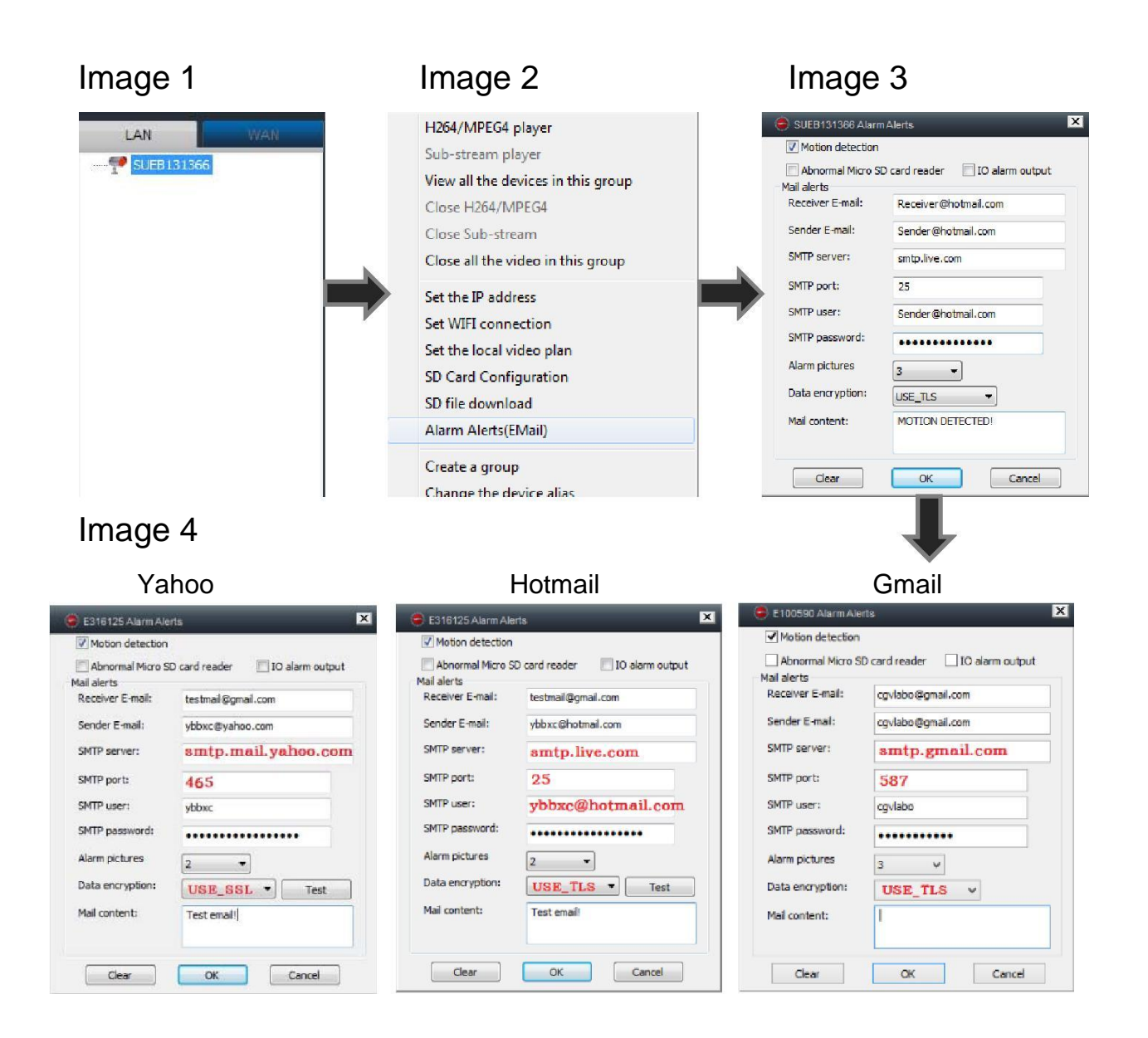

**S´il vous plaît noter: La fonction de détection de movement ne fonctionne qu'avec les comptes Hotmail, Gmail et Yahoo. Si vous n´en avez pas, vous êtes capable de les créer à:**

**www.hotmail.com www.gmail.com www.yahoo.com**

# **Gérer votre appareil en utilisant votre PC (ordenateur)**

Démarrez le logiciel de la caméra IP via le raccourci "SYSM Monitor» sur votre bureau, il recherchera automatiquement la caméra IP (s) connecté à votre réseau.

Double-cliquez sur la caméra que vous souhaitez utiliser. Dans la fenêtre principale apparaîtra l'image de la caméra.

## **Les caractéristiques du logiciel:**

"**Capturer**" - prendre un instantané de ce que la caméra voit.

«**Registrer**» - cliquez pour commencer l'enregistrement et cliquez à nouveau pour arrêter l'enregistrement.

«**Écouter**» - cliquez pour activer le haut-parleur.

«**Parler**» - cliquez pour activer le microphone

"**Flip vertical**" - Retournez le image horizontalement

"**Miroir**" - retourner l'image verticalement

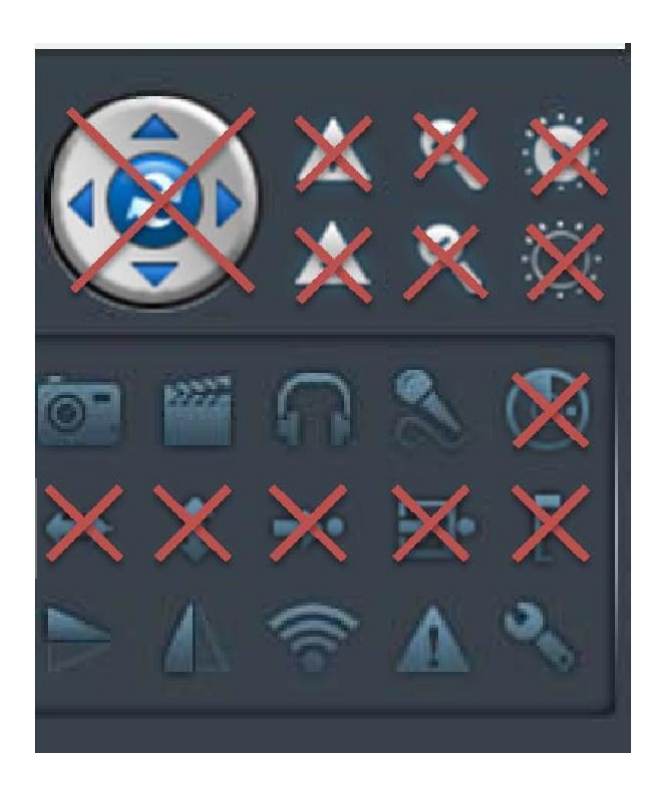

"**Paramètres**" - Modifier les paramètres de l'appareil photo

Les fonctions qui sont barrées ne sont pas disponibles pour ce modèle. (Bien que la détection de mouvement peut n´être pas disponible, elle peut être trouvé dans Alarme Alerte comme précédemment indiqué)

## **Gérer les paramètres de votre appareil photo**

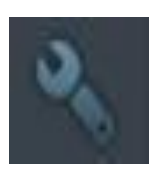

Cliquez sur l'icône des paramètres pour ajuster les réglages de l'appareil. **La vision de nuit est automatique**

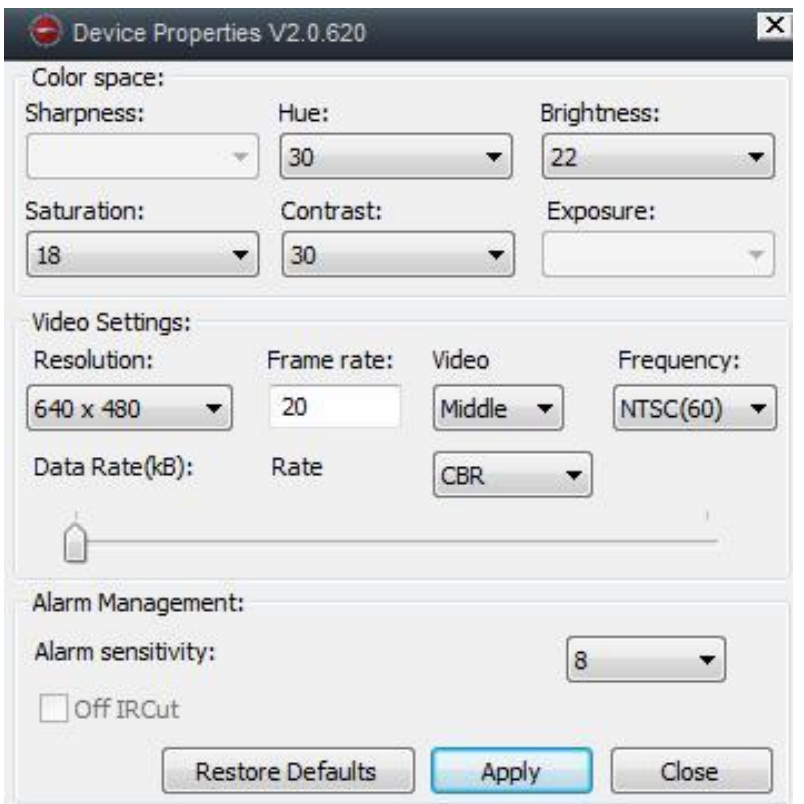

**Hue** – C´est l'équilibre de la couleur rouge, vert et bleu. La modification fera q´une de ces couleurs se distingue plus. (Voir image 1)

**Luminosité** - Cela modifie la luminosité de l'image (voir image 2)

**Saturation** - Cela vous permet de visualiser l'image en noir et blanc ou en couleur, 1 étant en noir et blanc. (Voir image 3)

**Contraste** - Cela rend les couleurs plus audacieux et permettre à certaines couleurs se démarquer plus. (Voir l'image 4)

#### Image 1

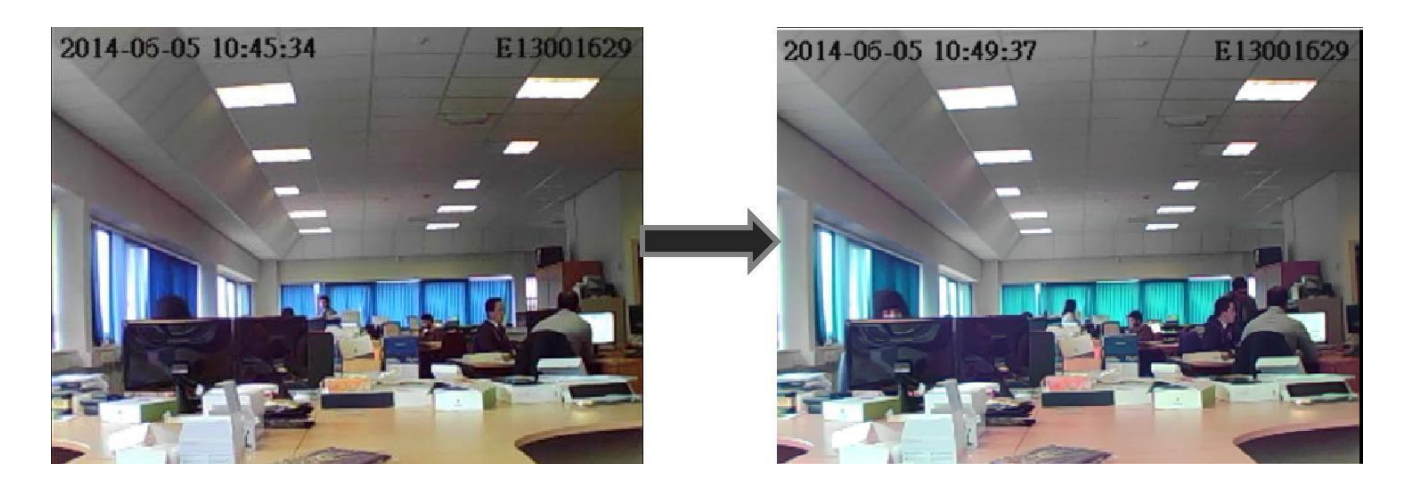

#### Image 2

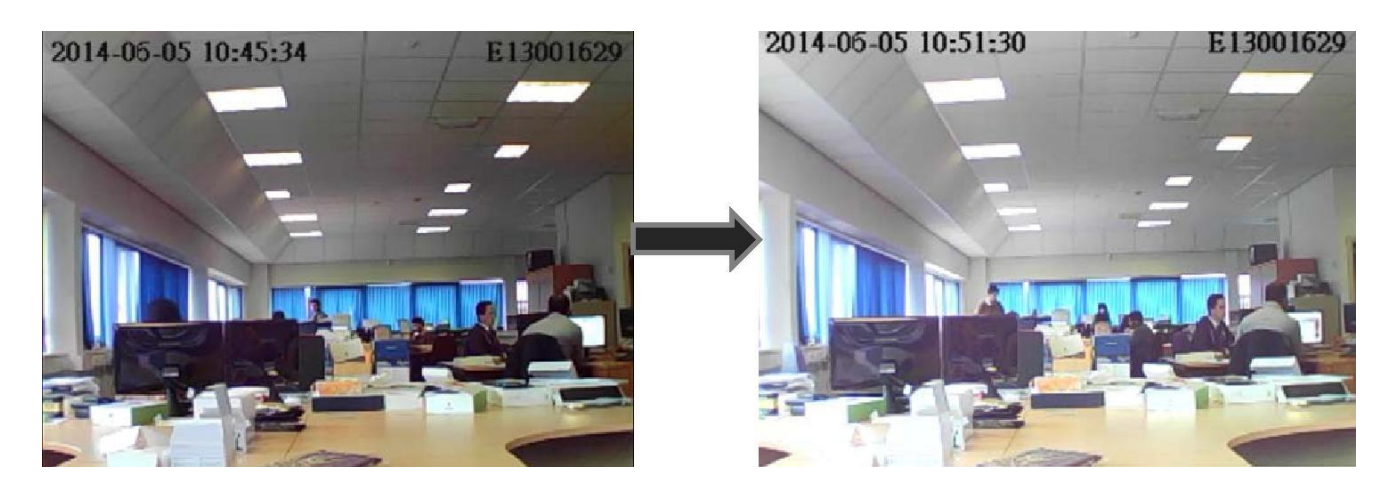

Image 3

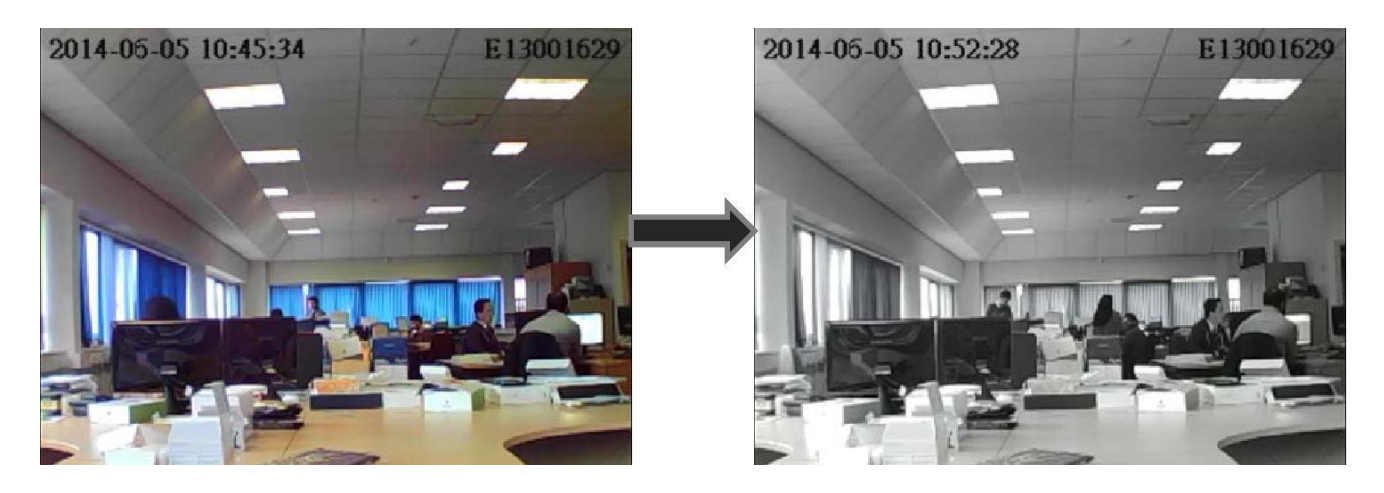

Image 4

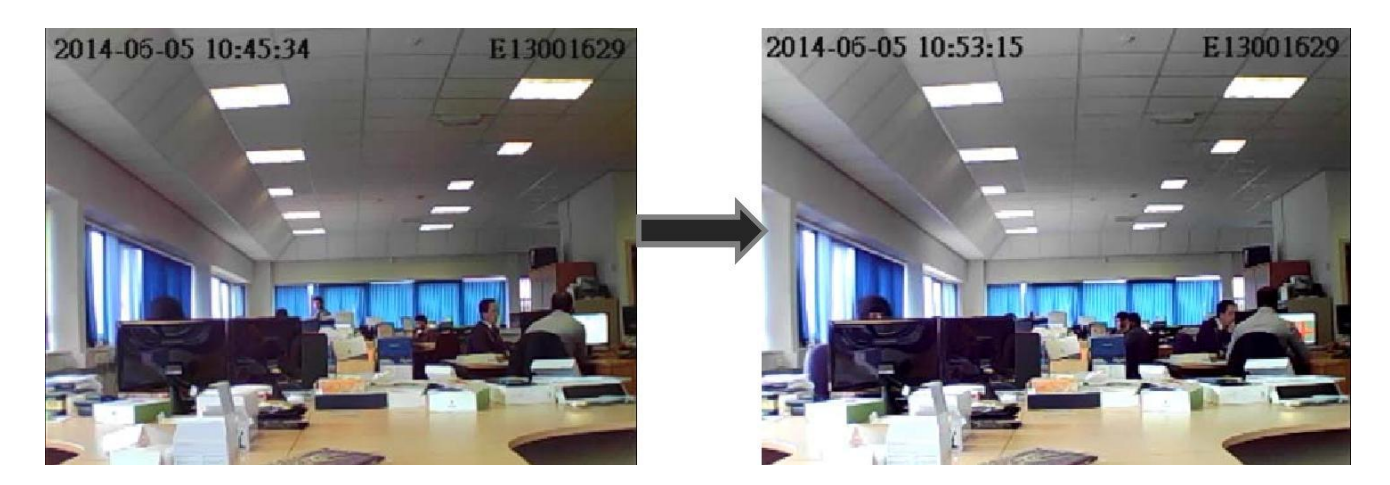

## **Comment sauvegarder vos enregistrements/ images**

Pour sauvegarder les enregistrements des caméras, cliquez sur la loupe sur la barre d'outils dans le coin supérieur gauche. Cela vous permettra de rechercher tous les enregistrements récents. (Rechercher par dates ou voir tous les enregistrements.)

Cliquez sur l'enregistrement pour afficher ou cliquez droit pour sauvegarder. Choisissez un emplacement sur votre ordinateur où vous souhaitez sauvegarder les enregistrements.

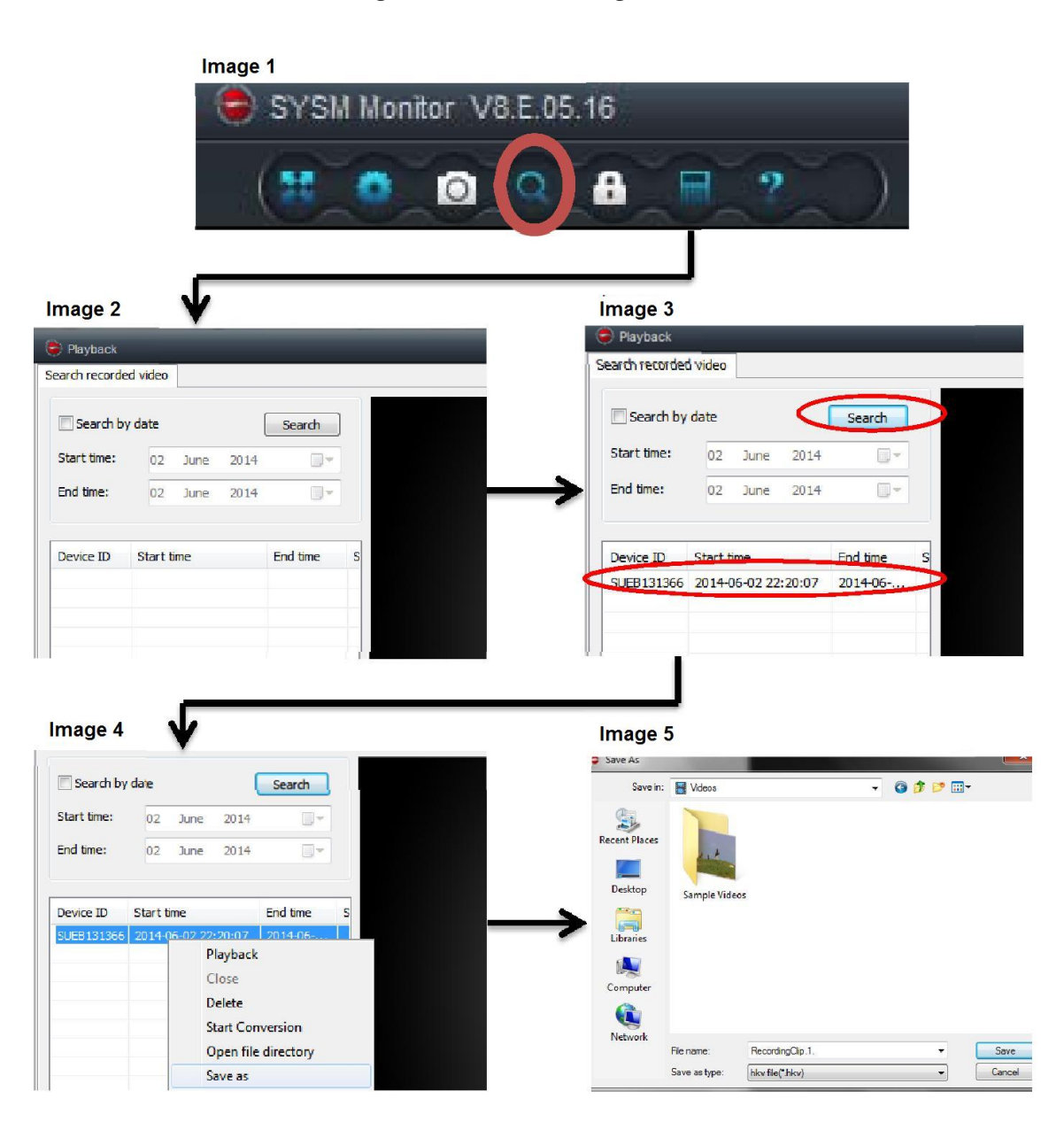

# **Contrôle Smartphone**

Afin de visualiser et de contrôler votre caméra IP en utilisant votre smartphone, vous devrez télécharger l'application pour votre appareil.

1. Aller à l'Apple App Store ou Google Playstore pour télécharger l'application de **P2Pcamviewer** (Voir image ci-dessous)

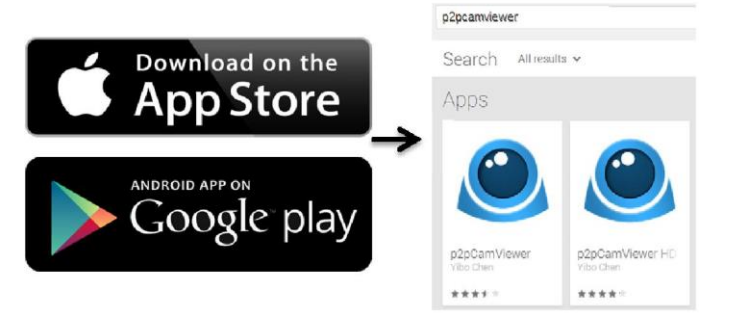

# **Connexion à votre appareil Apple / Android**

Pour visualiser et de contrôler l'appareil photo de votre appareil Apple / Android, vous aurez besoin d'une connexion WiFi forte sur votre téléphone et lápplication susmentionnée.

Ouvrez l'application pour voir la fenêtre de connexion. Connectezvous à la caméra en utilisant le nom d'utilisateur et mot de passe (qui se trouve sur le dos de l'appareil). (Voir image 2)

Une fois que vous êtes connecté, le nom de l'appareil photo apparaît sur la liste des caméras. (Voir image 3)

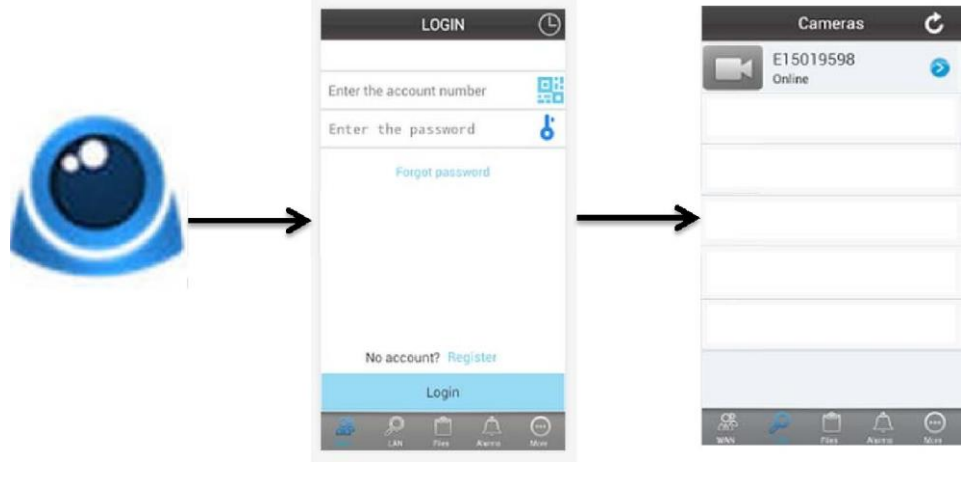

## **Gérer les paramètres de l'appareil photo sur votre appareil Apple / Android**

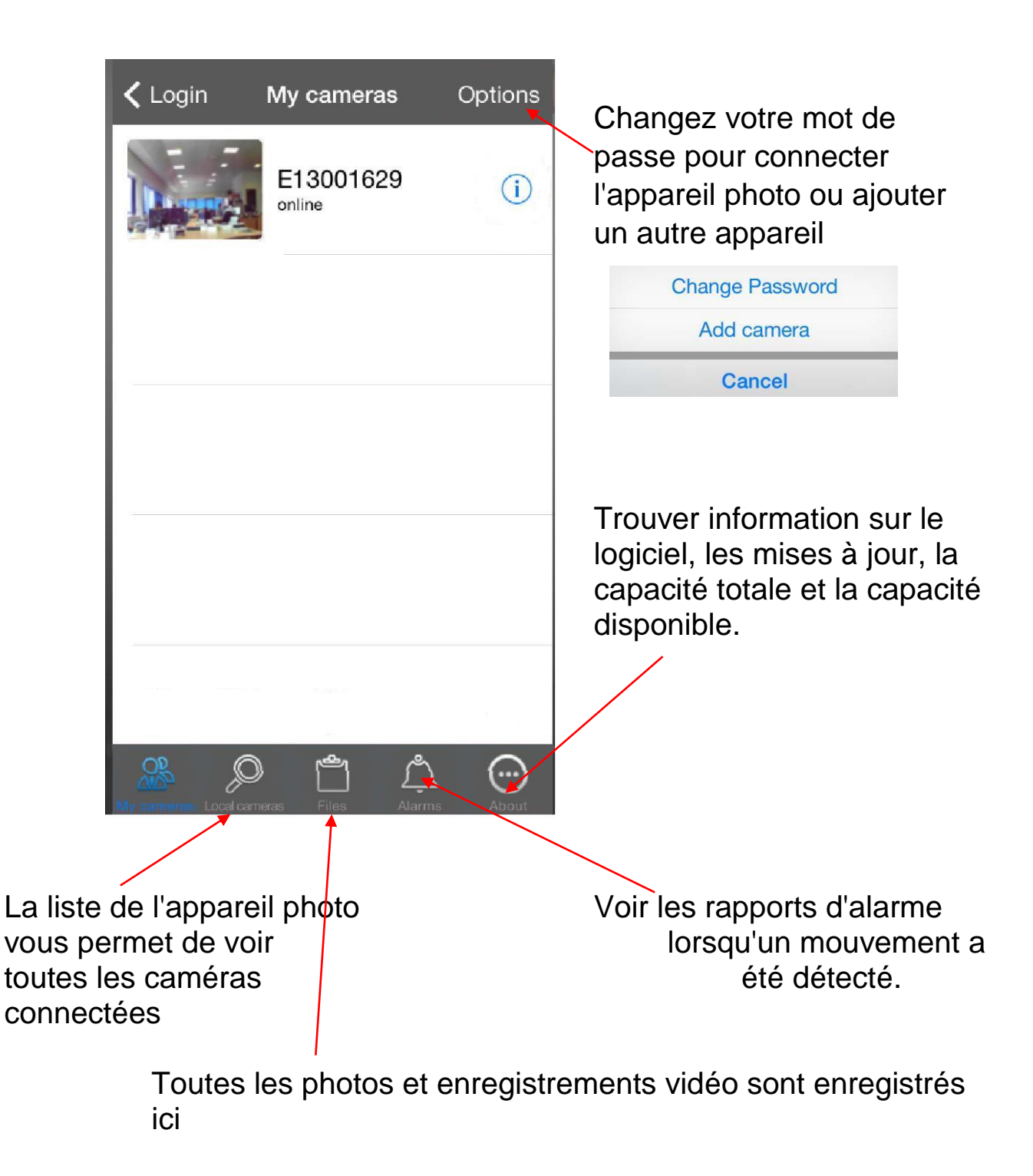

Cliquez sur  $\begin{pmatrix} i \\ i \end{pmatrix}$  l'icône pour faire apparaître les réglages de l'appareil.

**Paramètres vidéo** - Modifier les paramètres principaux du cadre de visualisation par exemple la qualité, résolution, échelle de trame et luminosité etc

## **Paramètres SD-Card** -

Modifiez les paramètres d'enregistrement pour enregistrer sur la carte SD. S´il vous plaît noter: ce n'est applicable qu'à la version HD de la caméra

**SD-Card Requête** - Modifiez les fichiers de la carte SD

## **Paramètres d'alarme** -

Modifiez les paramètres de détection de mouvement (par exemple, le nombre d'images que vous aimeriez recevoir par courriel, la sensibilité d'alarme, etc.)

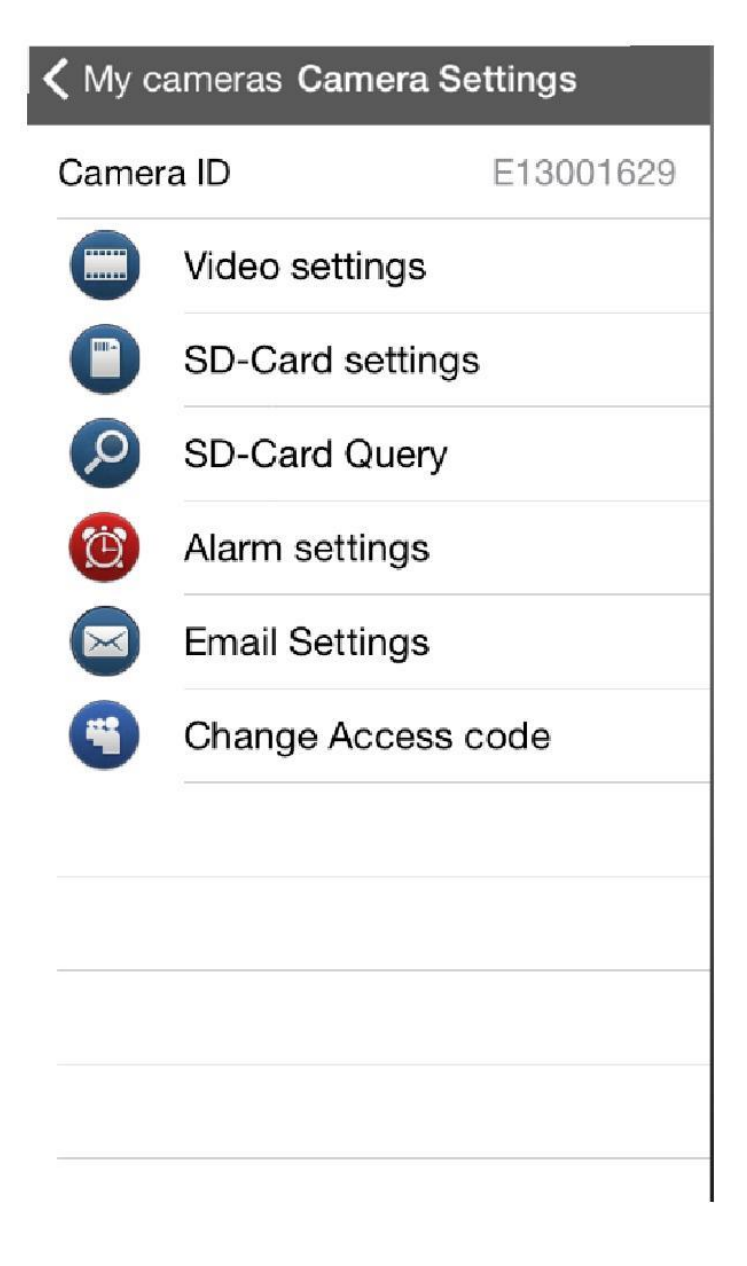

## **Paramètres de messagerie** - Configurer la détection de mouvement

**Changer le code d'accès** - Changer le code d'accès sur l'appareil photo.

## **Questions fréquentes**

## **Pourquoi y a t´il un retard lors de la visualisation de l'appareil photo sur mon iPhone / Android?**

Il y aura un léger retard tout en utilisant votre smartphone par ce que vous regardez la caméra via votre connexion 3G / 4G. Toutefois, si vous rencontrez des problèmes avec un retard de grande longueur, vérifiez la puissance du signal 3G / 4G et aussi la connexion WiFi à votre caméra IP.

S´il n'y a pas de problème avec votre connexion changez la résolution de l'appareil photo à 174x128. (Voir page 13 pour modifier les paramètres)

#### **Les couleurs de l'écran ne sont pas satisfaisants**

Les réglages de la couleur de l'écran peuvent être modifiés à l'aide du logiciel. Voir page 13.

## **Est-ce que la caméra doivent être constamment connecté au routeur?**

Non - l'appareil n'a besoin d'être connecté au routeur pendant la configuration initiale. Une fois que l'appareil a été connecté avec succès, il peut être déplacé à ne importe quel endroit. Voir page 10.

## **L'appareil photo est adapté pour être placé dans une fenêtre?**

Non - La caméra ne est pas apte à être placée à une fenêtre car cela nuirait à la vision de nuit. La vision de nuit ne fonctionnera pas à cause des lumières réfléchissantes de la caméra.

## **La caméra peut être placée à l'extérieur?**

Non - l'appareil ne est pas adapté pour une utilisation extér